# ANLEITUNG BEB VDZI

**SAMPSOFT** 

**Pionier der Zahnarzt-Software. Seit 1986.**

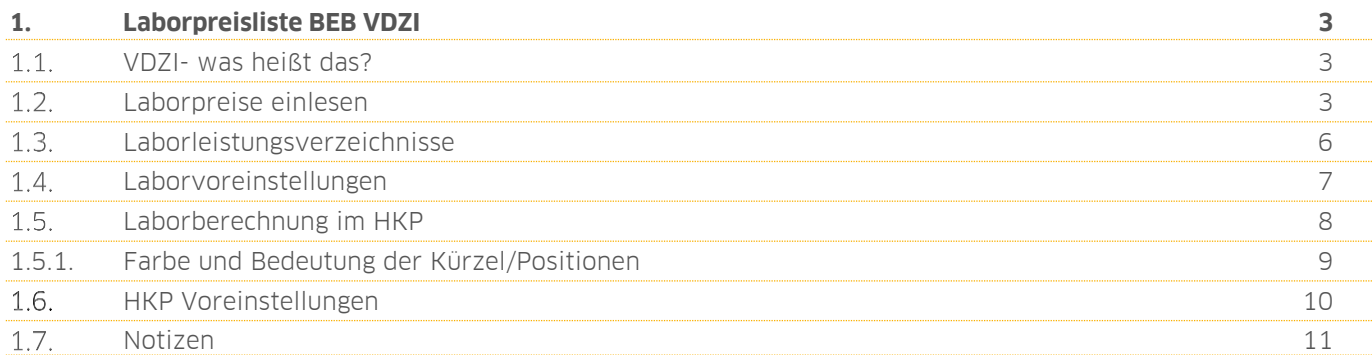

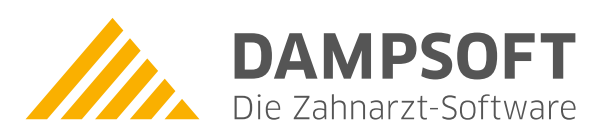

### <span id="page-2-0"></span>**1.** Laborpreisliste BEB VDZI **DAMPSOFT** Seite 3/11

#### <span id="page-2-1"></span> $1.1.$ **VDZI- was heißt das?**

VDZI bedeute = Verband Deutscher Zahntechniker Innung. Dieser Verband stellt eine Liste für die private Laborabrechnung zur Verfügung. Es werden vom VDZI anhand der Planzeiten die Preise berechnet und als Datei zur Verfügung gestellt.

#### <span id="page-2-2"></span> $1.2.$ **Laborpreise einlesen**

Um die Liste vom VDZI einzulesen, wählen Sie im Hauptmenü folgenden Pfad: "Verwaltung/Leistungsverzeichnisse/Laborpreise" an.

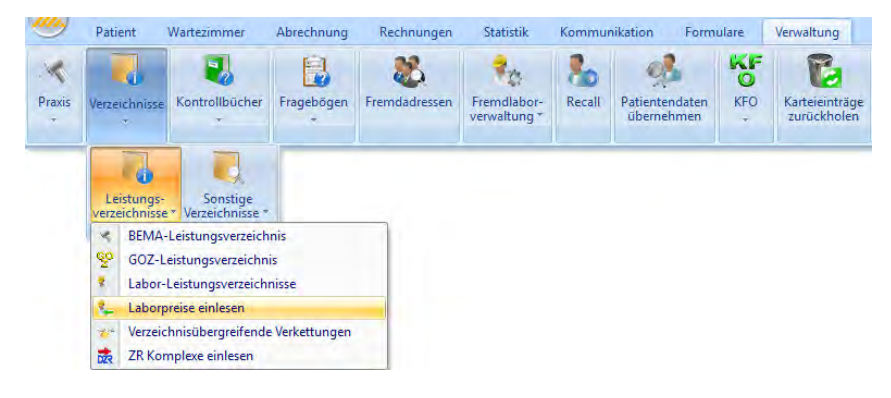

Es öffnet sich folgendes Fenster:

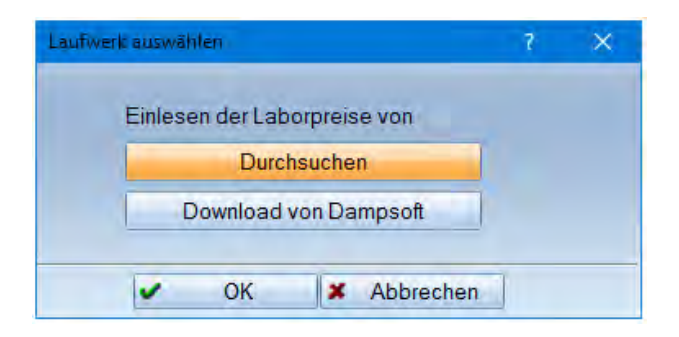

Wählen Sie über >>Durchsuchen<< die Datei auf Ihrem Rechner aus.

Sollten Sie die Datei nicht finden, stellen Sie ggf. unten auf "CSV-Datei" um. Klicken Sie die Datei an und anschließend auf >>öffnen<<.

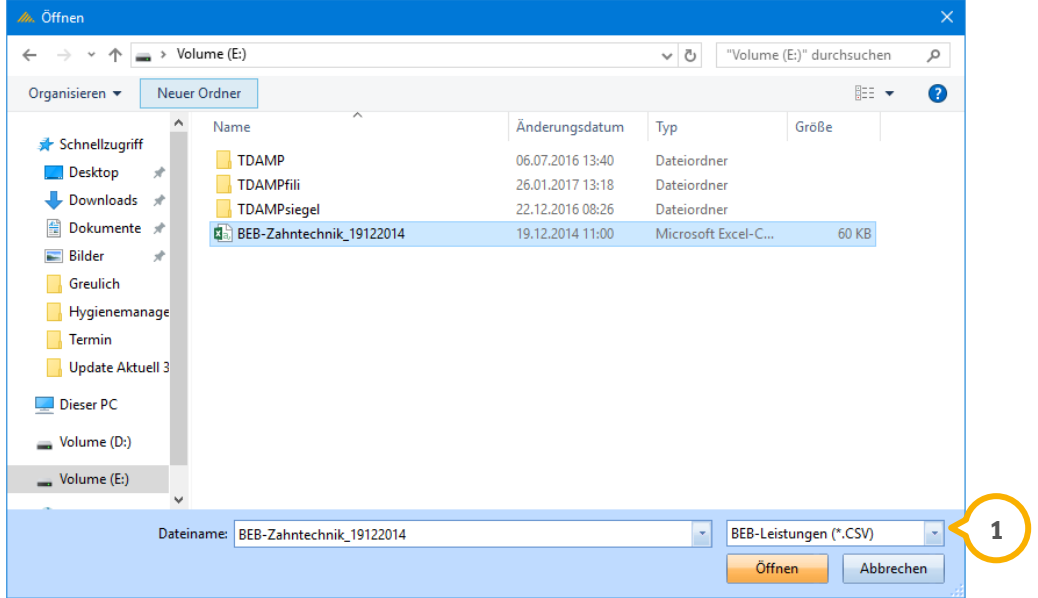

Öffnen Sie die CSV Datei so wird Ihnen folgende Hinweismeldung angezeigt:

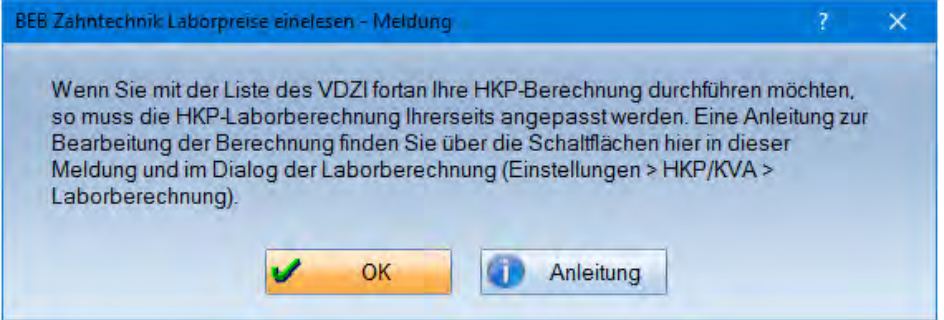

Mit >>OK<< schließen Sie die Meldung, über >>Anleitung<< verzweigen Sie auf ein Dokument zur Anpassung Ihrer Laborberechnung.

Anschließend gelangen Sie in den Einlese-Dialog:

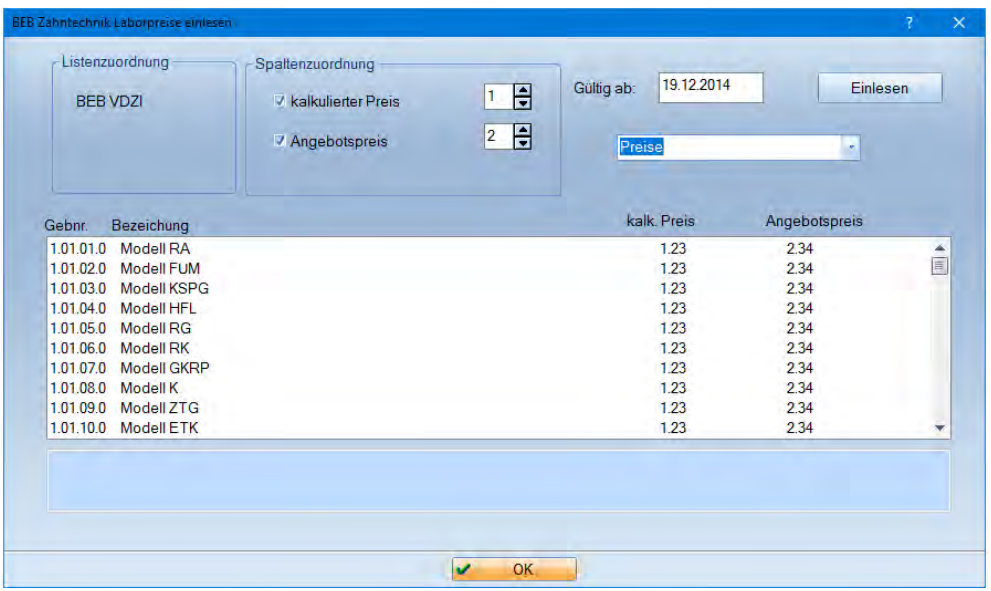

Nehmen Sie die Spaltenzuordnung vor. Im rechten Bereich können Sie zwischen "Preise" und "Planzeiten" wählen. Anschließend klicken Sie auf >>Einlesen<<. Es wird Ihnen bestätigt, dass dieser Vorgang erfolgreich abgeschlossen wurde.

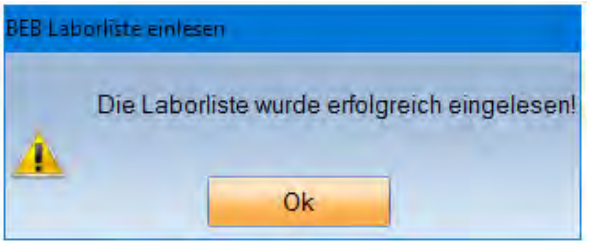

#### <span id="page-5-0"></span> $1.3.$ **Laborleistungsverzeichnisse**

Gehen Sie nun über "Verwaltung/Leistungsverzeichnisse/Labor-Leistungsverzeichnisse".

Mit dem Einlesen ist ein neuer Reiter >>BEB VDZI<< angelegt worden. Sollte der Reiter noch nicht zu sehen sein, so schließen Sie Ihr DS-Win und öffnen es erneut.

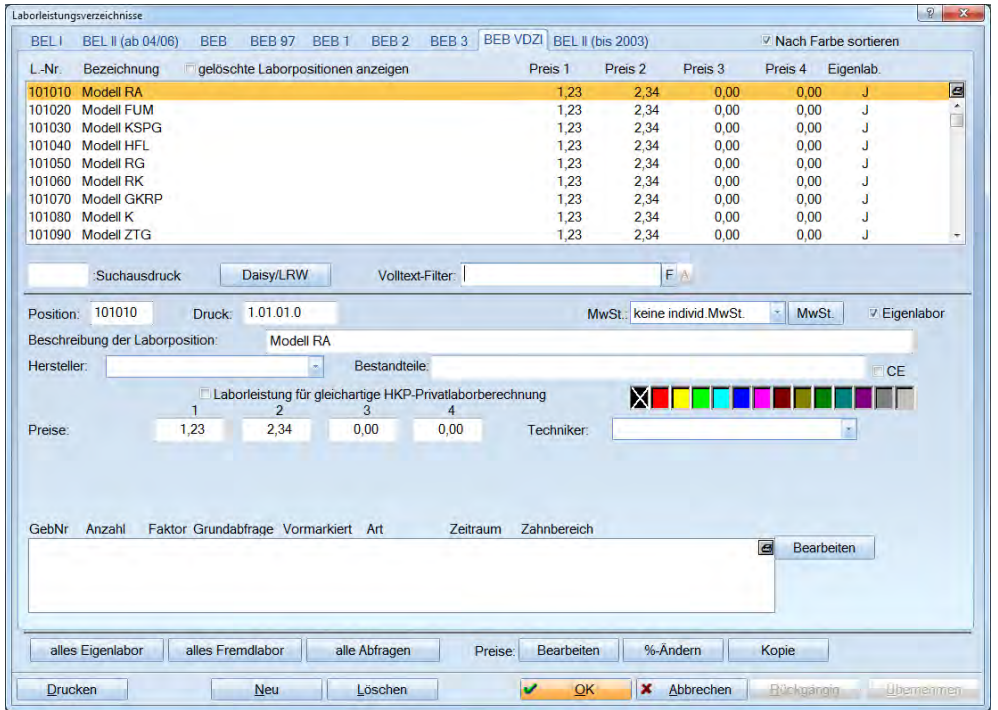

### **Hinweis!**

**Erst durch das Einlesen der Datei wird dieser Reiter sichtbar. Ebenso ist die BEB VDZI erst jetzt im Labor und in den Einstellungen für die HKP Laborberechnung sichtbar.**

### **1.** Laborpreisliste BEB VDZI **DAMPSOFT** Seite 7/11

#### <span id="page-6-0"></span> $1.4.$ **Laborvoreinstellungen**

Möchten Sie die BEB VDZI im Labor verwenden, gehen Sie in Ihrer Multifunktionsleiste über "Einstellungen/Labor".

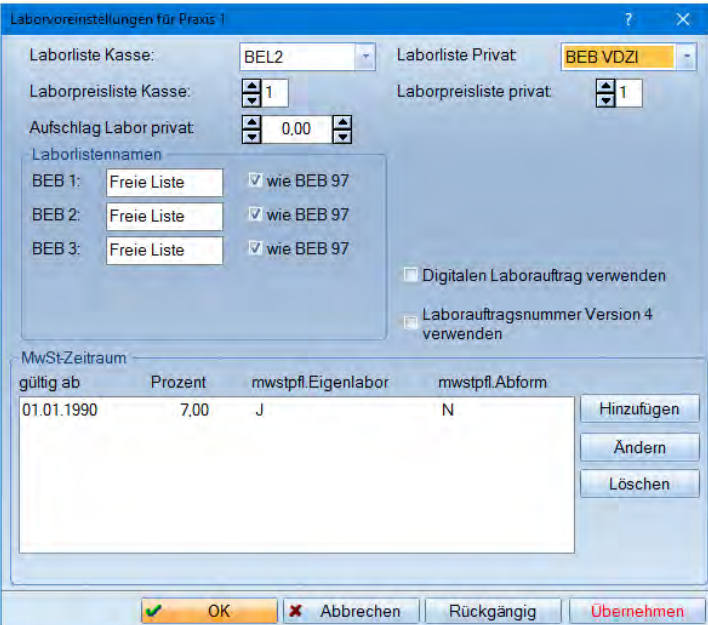

Stellen Sie oben rechts im Bild bei "Laborliste Privat" die "BEB VDZI" ein und speichern Ihre Eingabe rechts unten mit "übernehmen". Diese Einstellung ist für die direkte Eingabe in der Leistungserfassung oder im Register Labor **<sup>1</sup>** .

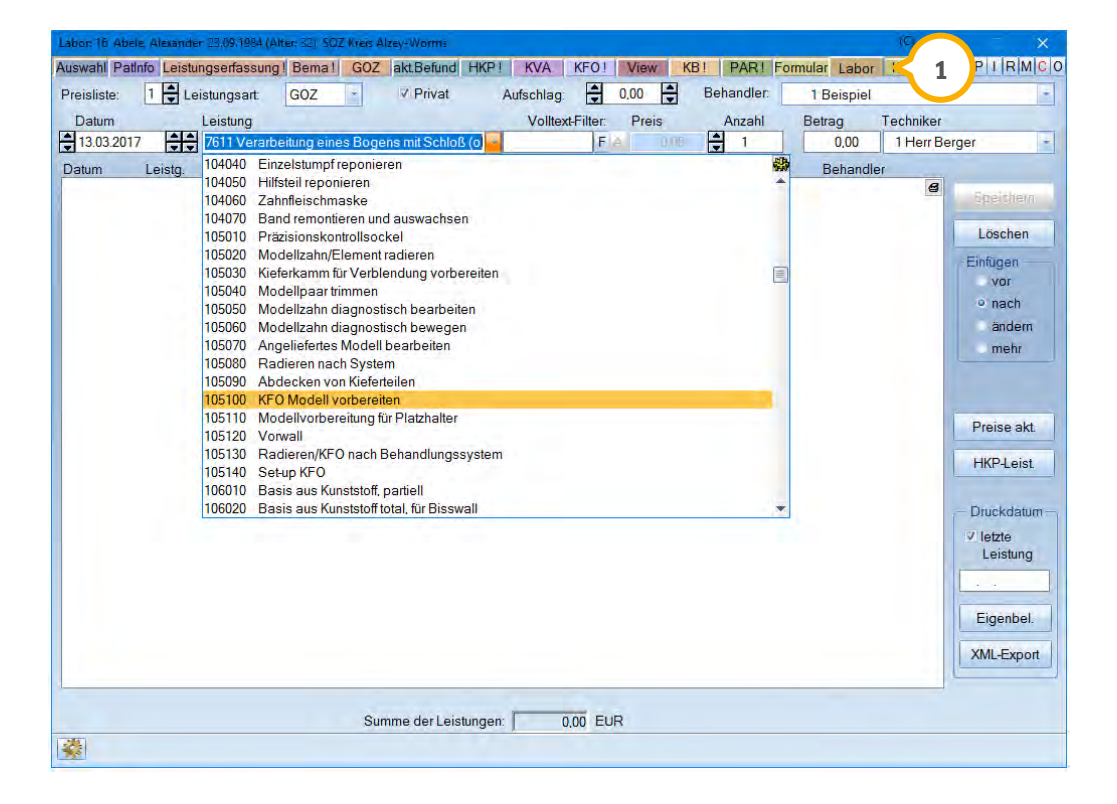

### **1.** Laborpreisliste BEB VDZI **DAMPSOFT** Seite 8/11

#### <span id="page-7-0"></span> $1.5.$ **Laborberechnung im HKP**

Wie Sie die BEB VDZI auch für Ihre HKP Laborberechnung einsetzen, zeigen wir Ihnen jetzt. Wählen Sie über das Hauptmenü "Einstellungen/HKP/KVA/Laborberechnung."

Es öffnet sich folgender Dialog:

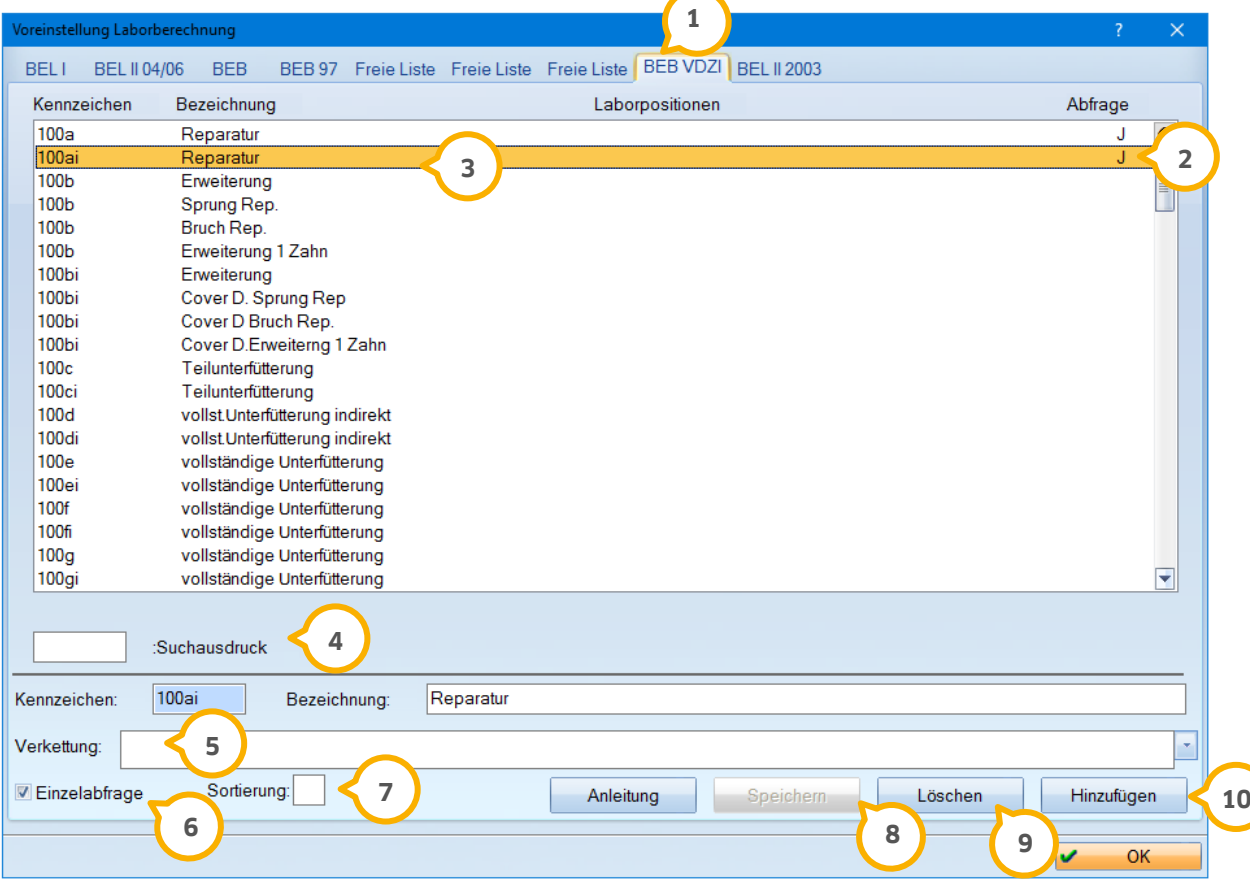

Der Reiter, den Sie aktiv bearbeiten, wird hervorgehoben. In diesem Beispiel die **1** BEB VDZI.

Hier wird ein J oder N angezeigt, je nachdem ob Sie die Checkbox Einzelabfrage-**2** gesetzt haben.

Hier werden die Kennzeichen, die Bezeichnung und die verknüpften Laborpositio-**3** nen angezeigt.

Um schnell bestimmte Kürzel/Positionen zu finden, kann der Suchausdruck ver-**4** wendet werden.

Im Bereich der Verkettung tragen Sie Ihre gewünschten Positionen mit Komma **5**

getrennt ein. Oder aber sich wählen diese aus dem Auswahlpfeil .

Ist diese Checkbox gesetzt, werden alle Positionen aus der Verkettung einzeln ab-**6** gefragt, bevor sie in die HKP Planung übernommen werden.

Über die Sortierung können mehrfach angelegte Kennzeichen mit 1,2,3, in eine **7** Reihenfolge gebracht werden, so wie sie Ihnen im HKP angezeigt werden sollen.

Mit >>Speichern<< werden Ihre Änderungen abgespeichert. **8**

Mit >>Löschen<< können nur mehrfach angelegte Kürzel gelöscht werden. **9**

Mit >>Hinzufügen<< duplizieren Sie das Kennzeichen, dass Sie gerade markiert **10**haben.

### **Hinweis!**

**Richten Sie die Laborberechnung z.B. erst einmal für das Kennzeichen "K" ein und erstellen einen Heil und Kostenplan um zu prüfen was das Programm berechnet.**

### <span id="page-8-0"></span>1.5.1. Farbe und Bedeutung der Kürzel/Positionen

Grau hinterlegte Verkettungen: Sind alte Leistungen aus der Bema bis 2003.

Schwarze Kürzel: Bema-Leistungen die zur Berechnung z.B. bei Reparaturen herangezogen werden.

Blaue Kürzel: Sind die HKP-Planungskürzel.

Rote Kürzel: Sind GOZ Positionen und Kürzel für die Private Laborberechnung.

Grüne Kürzel: Sind für die MKV- Berechnung nach §28 Füllungstherapie.

Violette Kürzel: Werden in jedem HKP verwendet und stehen für intern hinterlegte Laborberechnungen-> greifen bei jeder Planung (z.B. Modell).

#### <span id="page-9-0"></span> $1.6.$ **HKP Voreinstellungen**

Um die BEB VDZI in Ihrer HKP-Planung zu benutzen, stellen Sie die Einstellungen unter "Einstellungen/HKP/KVA/Planung" und dort den Reiter Labor ein.

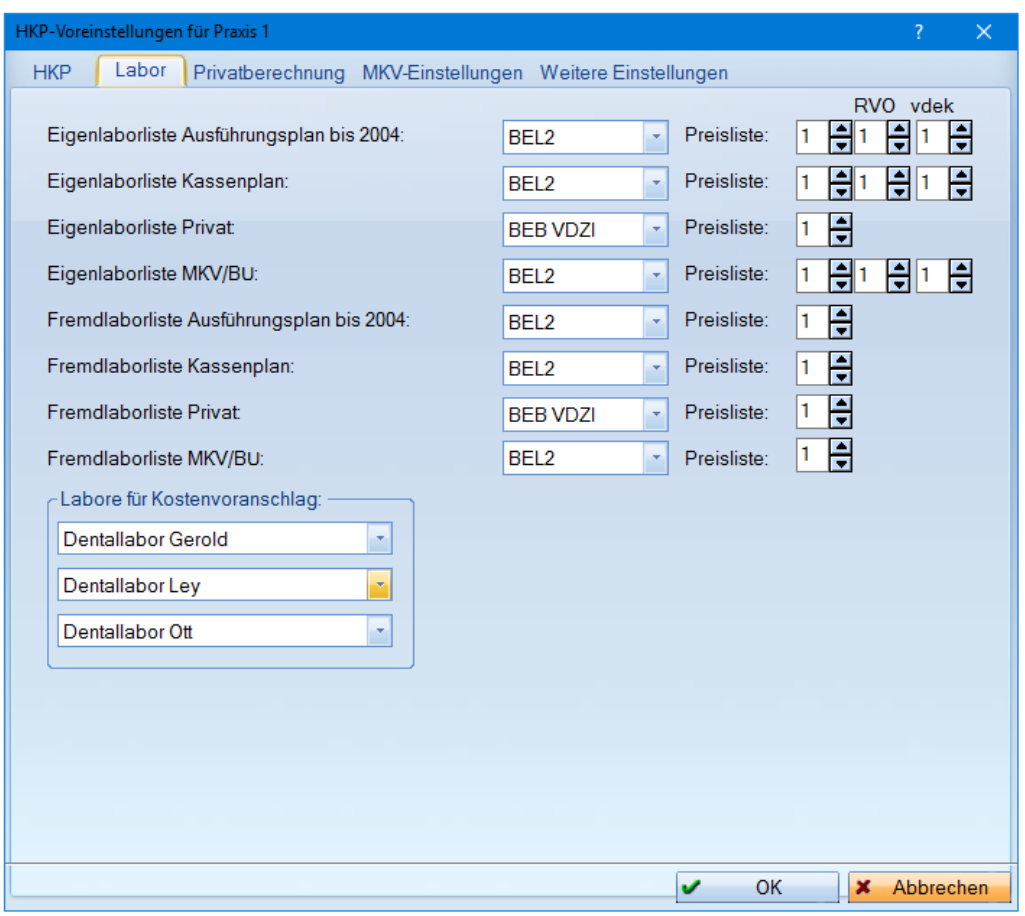

Hier stellen Sie ganz einfach die Liste bei "Eigenlaborliste Privat" ebenfalls auf "BEB VDZI" um.

### <span id="page-10-0"></span>1.7. Notizen

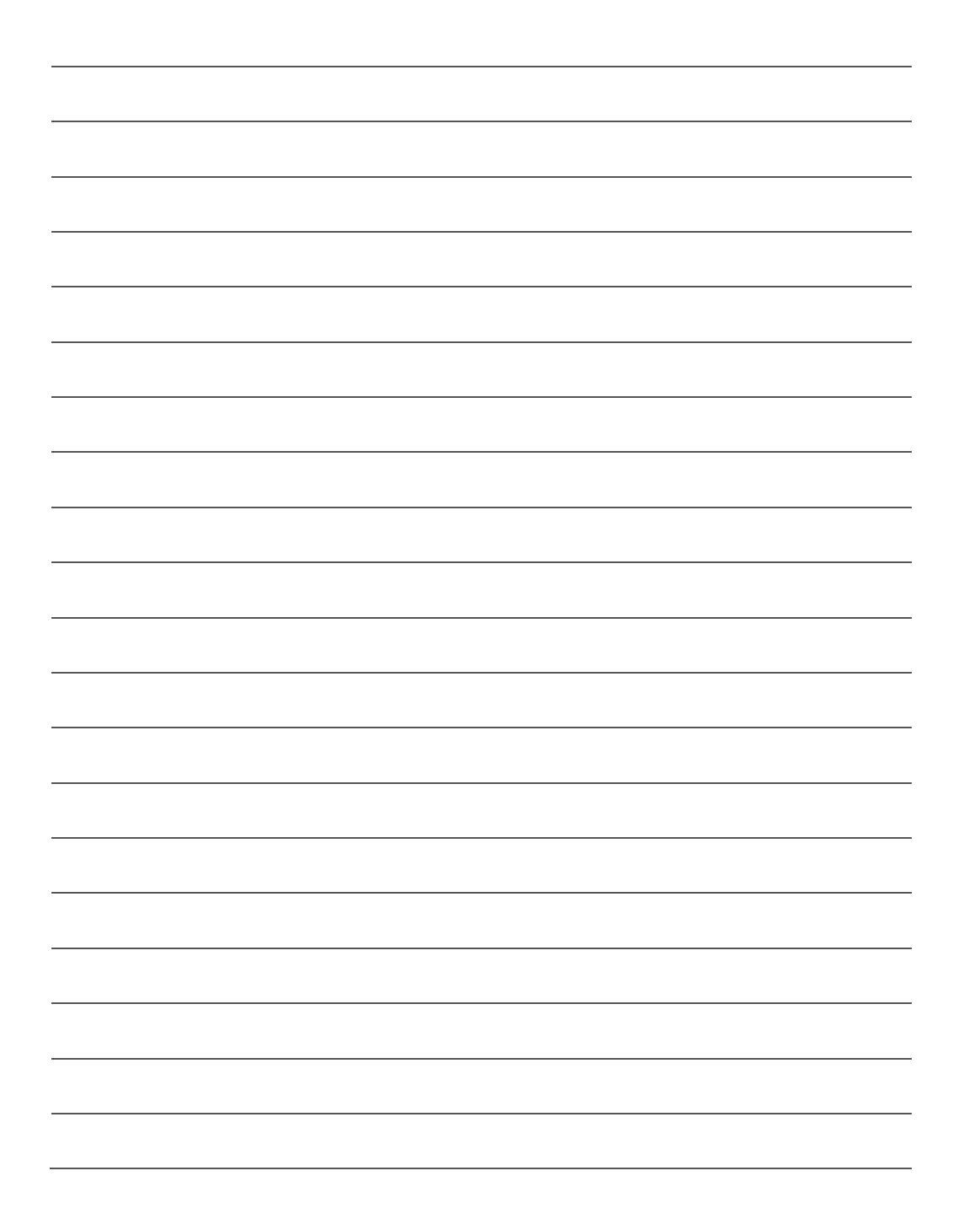

DAMPSOFT GmbH Vogelsang 1 24351 Damp

T 04352 9171-16 F 04352 9171-90 info@dampsoft.de www.dampsoft.de

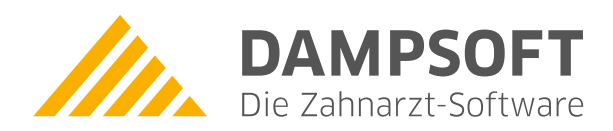

**Pionier der Zahnarzt-Software. Seit 1986.**